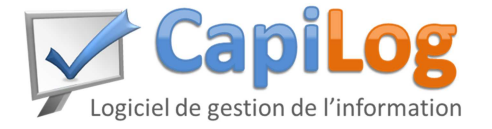

*Notice Générale* 

# **- MODULE EQUIPEMENTS –**  Equipements Arborescence

*L'affichage peut être différent suivant votre paramétrage mais le principe reste le même.* 

# **I. Description générale du module**

Les équipements permettent d'organiser l'information dans le logiciel. Les travaux sont affectés à des équipements ce qui permet de constituer des historiques et de pouvoir retrouver les coûts d'entretien des équipements.

Afin de faciliter leur utilisation, les équipements sont rangés sous forme d'arborescence. Il est conseillé d'avoir une structure d'équipements *(arborescence)* représentative de l'organisation de votre site. Cela permet de faciliter la réalisation du travail *(lorsqu'une ligne est à l'arrêt, trouver tous les travaux à faire sur la ligne)* ou analyser les coûts.

> **Line** Usine Niveau 0 Niveau 1  $\overline{\mathbf{R}}$  $A1$  $A2$ **B1** Niveau 2 Ventilateur Crible **Equipement**

Sur le logiciel, la structure des équipements est la suivante :

De plus, les équipements peuvent être décomposés en sous-ensembles fonctionnels :

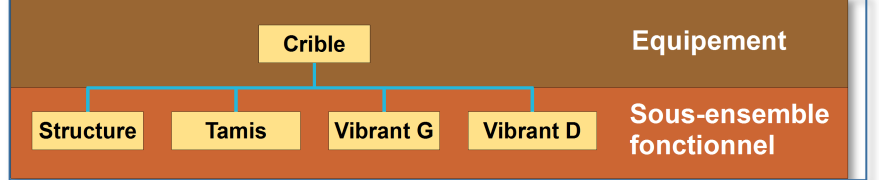

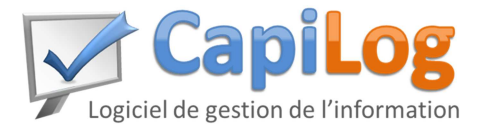

*Notice Générale* 

#### **II. La liste des équipements**

### **a. Accès au module « Equipements »**

Pour accéder à la liste des équipements depuis le menu , cliquer sur

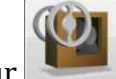

*La liste des équipements s'affiche.*

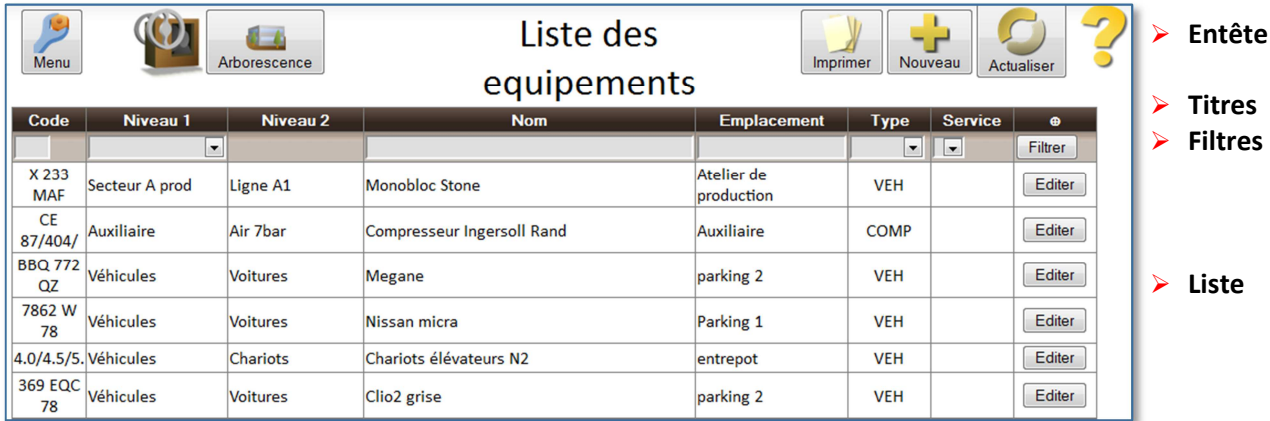

 *L'affichage peut être différent suivant votre paramétrage mais le principe reste le même.* 

# **b. Composition de la page**

Elle est composée de 4 zones :

**L'entête :** ce sont des boutons qui permettent de :

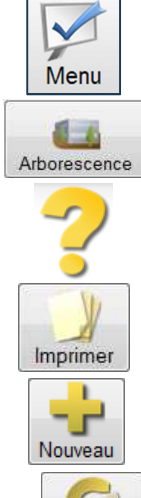

- Retourner au menu

- Afficher la structure
- Afficher l'aide
	- Imprimer la liste affichée
- Créer un nouvel équipement *(Si ce bouton n'apparaît pas c'est que vous n'avez pas les droits pour créer un nouvel équipement).*

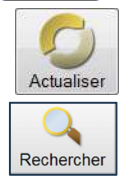

- Actualiser la liste affichée
- Effectuer une recherche et une exportation des résultats.

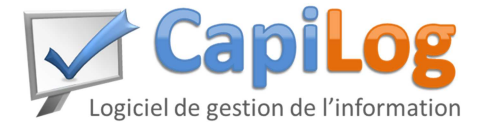

*Notice Générale* 

- **Les titres :** Ce sont les noms des données affichées dans les colonnes. Lorsque l'on clique sur un titre de colonne, les données se trient par rapport à cette colonne.
	- **Réf :** référence de l'équipement
	- **Niveau 1 :** niveau 1 de l'arborescence à laquelle est rattaché l'équipement
	- **Niveau 2 :** niveau 2 de l'arborescence à laquelle est rattaché l'équipement
	- **Nom :** nom de l'équipement
	- **Emplacement :** où se situe l'équipement
	- **Type :** identification des machines similaires
- **Les filtres :** Les filtres permettent de filtrer l'information et faire des recherches.
- **La liste :** Ce sont tous les équipements qui correspondent aux filtres activés.

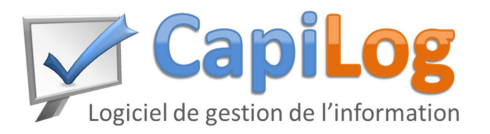

*Notice Générale* 

### **III. Le détail d'un équipement**

#### **a. Accès**

Depuis la liste des équipements, rechercher l'équipement à éditer et cliquer sur « **Editer** ».

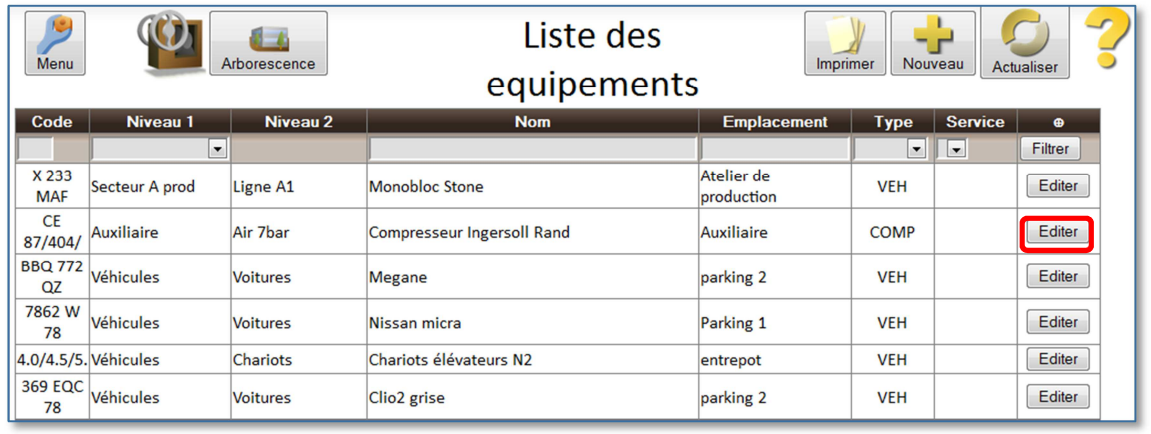

*L'affichage peut être différent suivant votre paramétrage mais le principe reste le même.* 

#### *La page suivante s'affiche.*

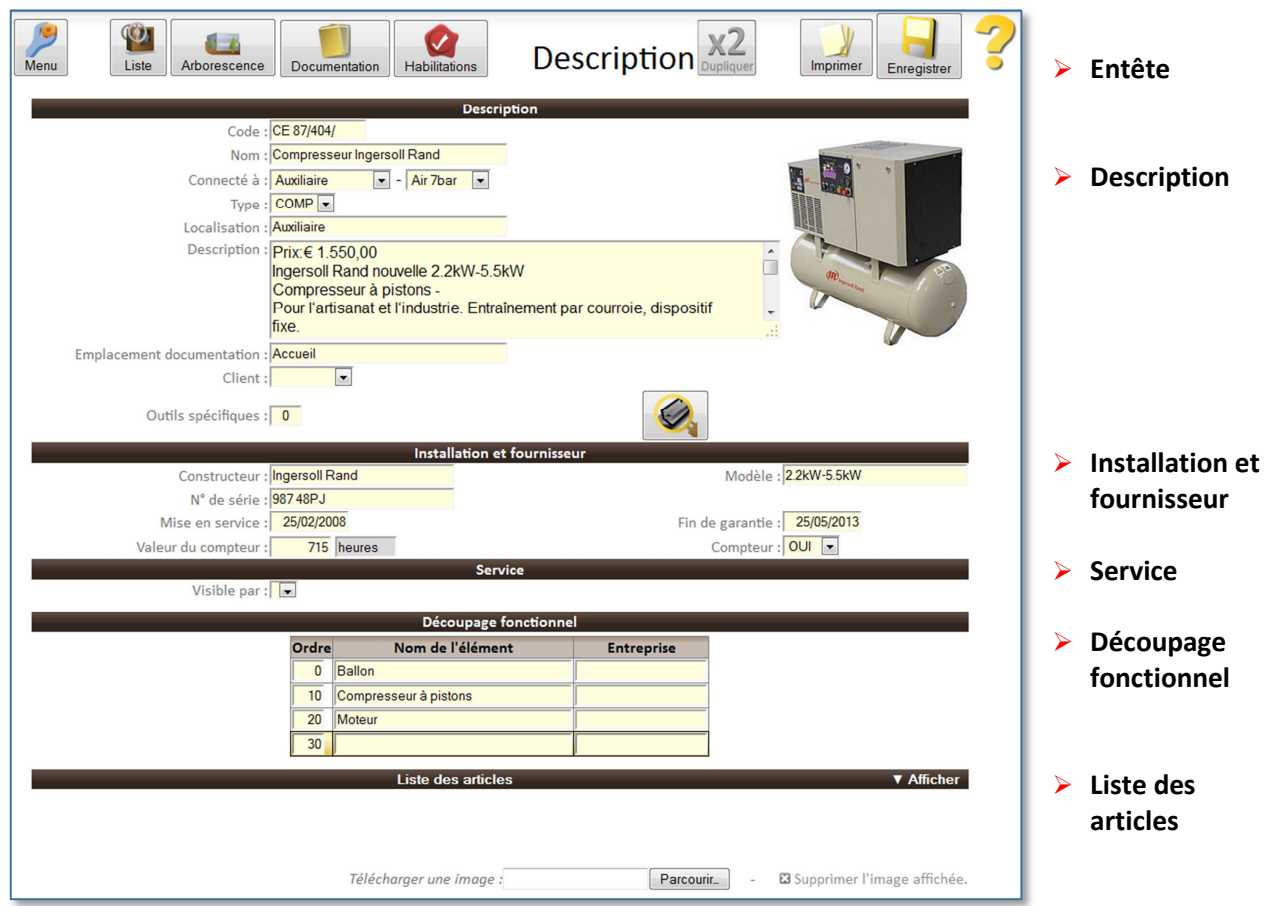

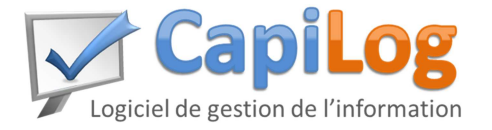

*Notice Générale* 

#### **b. Composition de la page**

Elle est composée de 6 zones : **Les entêtes :**

Ce sont des boutons qui permettent de :

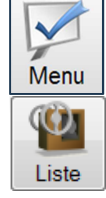

- Retourner au menu

- Retourner à la liste des équipements

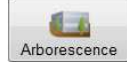

- Accéder à l'arborescence

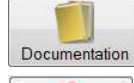

 $\checkmark$ Habilitations

- Accéder à la documentation de l'équipement
- Liste les habilitations liées à l'équipement

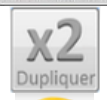

- Dupliquer l'équipement
- Imprimer **Enregistrer**
- Afficher l'aide

#### - Imprimer le travail

- Enregistrer les modifications faites sur le travail *(Ce bouton peut être remplacé par « lecture seule » dans ce cas, vous ne pourrez pas faire de modifications.)*

- **Description :** Cette zone permet de décrire l'équipement
	- **Code:** si les équipements sont repérés par un code *(repère PID ou autre).*
	- **Nom :** nom usuel de l'équipement *(c'est ce nom qui apparaîtra sur les travaux).*
	- **Connecté à :** position de l'équipement dans la structure du site.
	- **Type :** pour identifier les équipements similaires, ce qui vous permet ensuite de faire des analyses.
	- **Localisation :** lieu géographique où se situe l'équipement. Cette localisation apparaît lorsque l'on imprime un travail.
	- **Description :** zone de texte pour écrire les données à associer à l'équipement.
	- **Emplacement documentation :** lieu où se trouve la documentation/notice
	- **Outils spécifiques :** pour associer des outils spécifiques à un équipement. *(Si cette option n'apparait pas reportez-vous aux paramètres)*
- **Installation et fournisseur :** Cette zone permet de nous renseigner sur l'équipement.
	- **Constructeur / Modèle / N° de série / Mise en service**
	- **Fin de garantie :** lors de la création d'un travail sur l'équipement, si l'équipement est encore sous garantie, le message *«* Equipement sous garantie jusqu'au.. *»* apparaîtra.

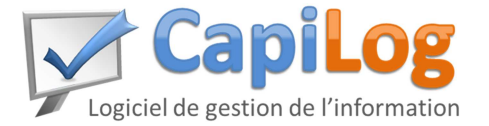

*Notice Générale* 

- **Service :** permet de restreindre l'accès sur cet équipement à un service. **- Visible par :** Si vide, tous les services pourront accéder à l'équipement. Sinon, seul le service désigné pourra le voir.
- **Découpage fonctionnel :** Le découpage fonctionnel permet d'identifier les éléments constituants l'équipement.

*Par exemple, pour un compresseur on peut avoir :* 

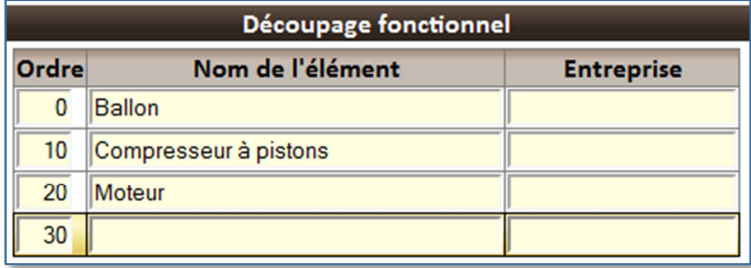

- **Ordre :** ordre dans lequel les sous-ensembles apparaîtront dans les listes de choix.
- **Nom de l'élément :** c'est le nom qui apparaitra dans les listes et sur les travaux.
- **Entreprise:** ces champs sont paramétrables pour mettre diverses données.
- **<b>a i** cette ligne permet d'ajouter un nouvel élément au découpage.
- **Liste des articles :** Ce sont les pièces qui ont étés sorties du magasin pour cet équipement.

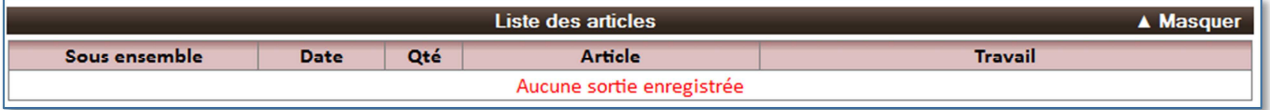

- **Masquer/Afficher :** permet d'afficher ou masquer la liste des articles.
- **Sous ensemble :** sous ensemble sur lequel a été montée la pièce de rechange.
- **Date :** date de la sortie.
- **Qté :** quantité utilisée.
- **Article :** nom de la pièce de rechange.
- **Travail :** numéro et intitulé du travail sur lequel a eu lieu la sortie.

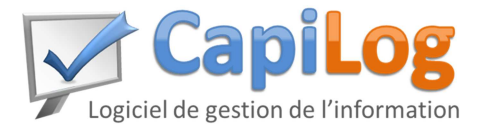

*Notice Générale* 

## **IV. L'arborescence**

## **a. Accès à l'arborescence (la structure)**

Dans le menu, pour voir l'arborescence : cliquer sur

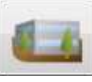

*La page suivante s'affiche.* 

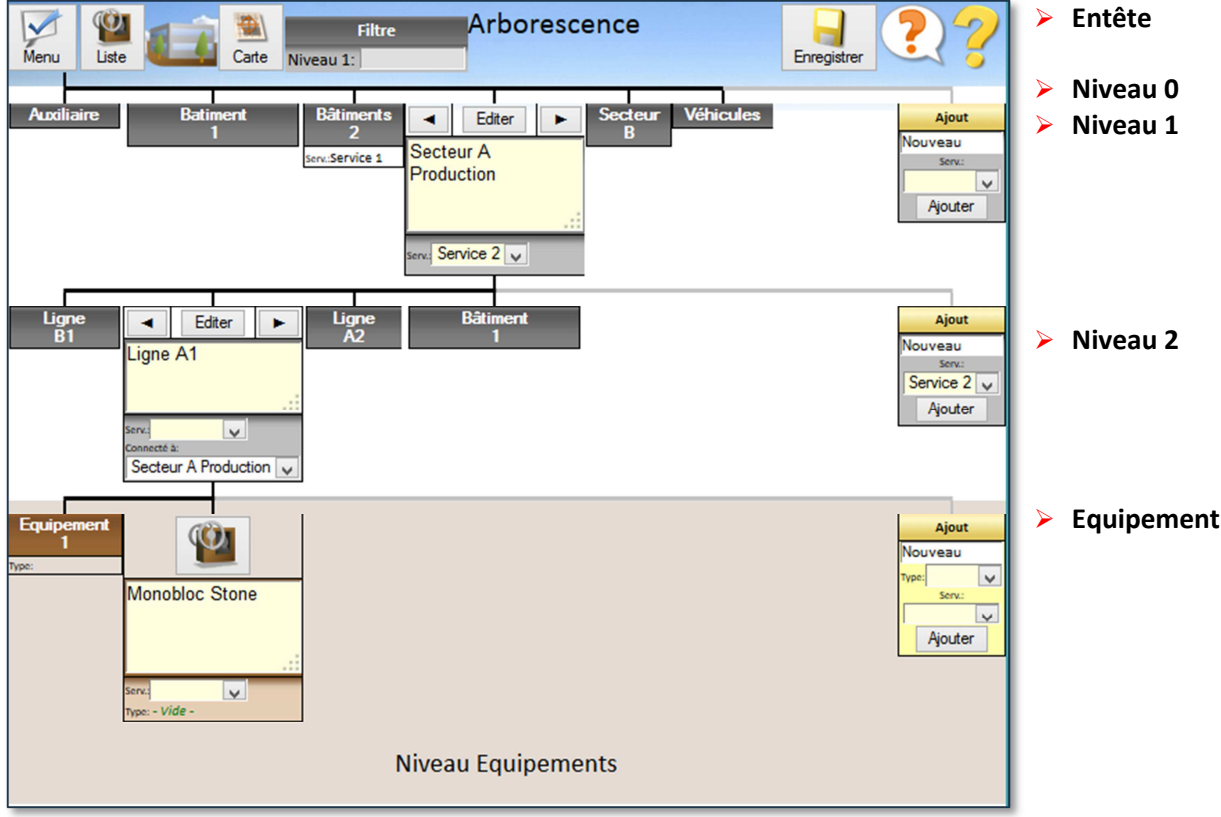

*L'affichage peut être différent suivant votre paramétrage mais le principe reste le même.* 

## **b. Composition de la page**

Elle est composée de 5 zones : **L'entête :** ce sont des boutons qui permettent de :

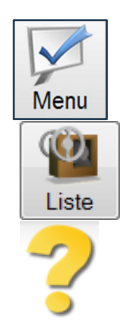

- Retourner au menu

- Afficher la liste des équipements

- Afficher l'aide

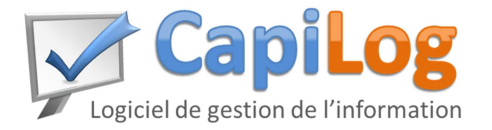

*Notice Générale* 

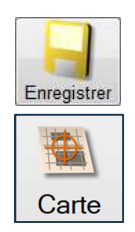

#### - Enregistrer les modifications faites sur l'arborescence

*(Ce bouton peut être remplacé par « lecture seule » dans ce cas, vous ne pourrez pas faire de modifications.)*

-Accéder à la liste des cartes

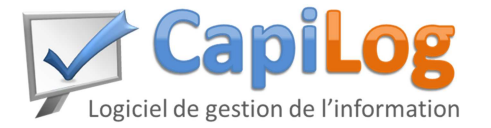

*Notice Générale* 

- **Le niveau 0 :** Il n'est pas modifiable, c'est l'ensemble de l'entreprise. *Si vous avez besoin de créer plusieurs usines, vous pouvez utiliser les « services » (à voir dans les paramètres).*
- **Les niveaux 1 et 2 :** Lors d'une modification, Appuyer sur « **Enregistrer** » pour enregistrer.

Pour ajouter des niveaux ou des équipements, remplir la case « **Ajout** ».

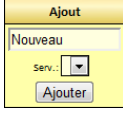

Vous pouvez déplacer un niveau en utilisant les flèches  $\leq$  et  $\geq$ , vous modifierez alors l'ordre dans lequel ils apparaitront dans les listes de choix.

Pour éditer la fiche « Niveau 1 » ou « Niveau 2 » appuyer sur le bouton : Editer

 **Les équipements :** Lorsque vous cliquez sur un équipement, la fenêtre ci-contre apparaît.

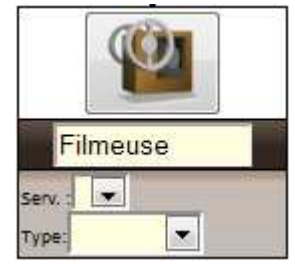

Un nouveau clic sur le symbole « **Equipements** » **Un** ouvre la fiche descriptive de l'équipement.

#### **V. Notices simplifiées**

Retrouvez plus de détails sur la fiche suivante :

- 1. Créer un équipement.
- 2. Affecter un compteur à un équipement.